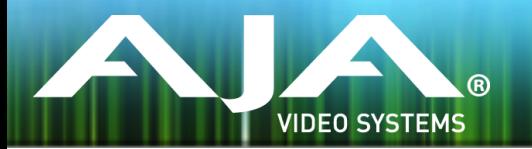

# リリースノート ̶ FS4 ファームウェア v1.1.0.9

### Firmware for AJA FS4

### 全般

この FS4 ファームウェア v1.1.0.9 は 2 つの大きな新機能といくつかの機能改善を提供します。

# 新機能

• オプションの 12G-SDI と 6G-SDI SFP モジュールの動作をサポート

- FIBERLC-2TX-12G SFP 12G-SDI Dual Coax Fiber LC Transmitter
- FIBERLC-2RX-12G SFP 12G-SDI Dual Coax Fiber LC Receiver
- HDBNC-2RX-12GSFP 12G-SDI Dual Coax HD-BNC Receiver
- HDBNC-2TX-12GSFP 12G-SDI Dual Coax HD-BNC Transmitter

#### • SNMPへの対応

• v1.1.0.9 ファームウェアよりMIB(Management Information Base)を利用可能にし、SNMP をサポート

# 改善点

- 3G-SDI Level B に設定されたシングルチャンネルモードの出力において画像の中央に水平のラインが 表示されてしまう問題を修正
- ビデオフリーズ機能に関する問題を修正して正しい動作を保証
- モニター出力( SDI および HDMI )において発生する可能性がある問題を修正
- 4 チャンネルモード時の Web GUI で SDI 入力ステータスを追加

# FS4 ソフトウェアのアップデートについて

 AJA FS4 は工場にてソフトウェアがプリインストールされますが、AJA の Web サイトに掲載され る最新のソフトウェアではない可能性があります。以下のセクションでは、AJA FS4 のソフトウェ アをアップデートするために必要な手順について説明します。

### 最新のFS4ソフトウェアをダウンロードする

現行および過去の AJA FS4 リリースソフトウェアは、以下の AJA Web サイトから閲覧およびダ ウンロードでの入手が可能です。リストから最新のソフトウェアファイルをダウンロードしてくださ い。

<http://www.aja-jp.com/downloads/category/94-fs4>

ソフトウェアの展開

FS4 のソフトウェアアップデートファイルは zip ファイルですので、解凍ソフトを使って解凍してく ださい。 FS4 にインストールするソフトウェアのファイル名は次のようになっています。

"FS4\_ver\_1.0.0.0.bin"

注: PC または Mac OS の設定によっては、拡張子 "bin" は表示されない場合があります。

zip ファイルに含まれているマニュアルやリリースノート等のファイルを開いて、更新やアップデー ト情報を確認してください。

### FS4 ソフトウェアのアップデートとインストール

Mac および Windows と Ethernet 接続するだけで、アップロードとソフトウェア更新プログラム をインストールすることが可能です。ソフトウェアのインストール手順は以下の通りです。

- 1. Web ブラウザから FS4 管理画面 (Web UI) ヘアクセスし、画面左側のナビゲーションボッ クスの下にある Update Firmware リンクをクリックして、 FS4 のアップデートページを開 きます。Web UI へのアクセス方法は、 FS4 のユーザーマニュアルを参照してください。
- 2. Browse... ボタンをクリックして、あらかじめダウンロードしたファイルを選択します。 例:AJA からダウンロードした zip ファイル内の FS4\_ver\_1.0.0.0.bin
- 3. OK をクリックしてファームウェアをアップロードします。ファイルが FS4 にアップロードさ れ、有効性が確認されます。不完全であったり、 FS4 のファイルでない場合は拒否されます。
- 4. アップロードが終了し、プロンプトが表示されたら Commit Uploaded Firmware をクリック し、プロセスが完了するのを待ちます(プロセスは数分間で完了します)。 完了後、再起動を促 すプロンプトが表示されたら"再起動"ボタンをクリックして FS4 を再起動します。再起動の進 行状況は FS4 のフロントパネルに表示されます。 再起動後、 FS4 は新しいソフトウェアで動 作し、フロントパネルに「Status」メニューが表示されます。
- 5. 以上の手順が完了すると、起動した FS4 のステータス画面の Software Version に新しいバー ジョンが表示されます。 FS4 の構成はアップグレード前の設定が保持されます。 FS4 の Web UI をリロードし、新しいソフトウェア が動作していることを確認してください。ソフトウェ アのバージョンは FS4 の Web UI 画面の一番上に表示されます。 FS4 のアップデートが失敗 した場合は、アップデートの手順をもう一度やりなおしてください。

注:ソフトウェアのダウンロード中に停電や不具合が起きた場合、 FS4 は保存されている古いバー ジョンで起動するので、アップデートの手順をやりなおすことができます。これは FS4 が以前の ソフトウェア内部に "safe" copy を保持するアップデートイベント時の安全機能が搭載されてい るためです。